## Course Tools – Batch Gradebook Tool – Batch Creating and Deleting

The Batch Create / Delete tool can be used to quickly add multiple manually graded columns to the gradebook or to delete columns that are no longer needed.

**Important Note:** When using the delete feature the tool pulls any columns that are available to be deleted this includes any columns created by the system that were attached to an assessment where the assessment has been deleted and any manually created columns. Columns that are attached to assessment items cannot be deleted.

## To turn on the Batch Create and/or Delete Gradebook Tool

- 1. Control Panel → Customization → Tool Availability
- 2. Scroll down to the following two rows:
  - a. Batch Create Grade Columns
  - b. Batch Delete Grade Columns
- 3. Place a check in the checkbox under the Available column for each tool to be activated.

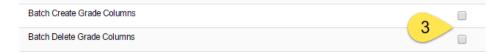

- 4. Scroll to the top of the screen and click the **Submit** button.
- 5. The tool(s) will now appear in the **Full Grade Center** under **Manage**.

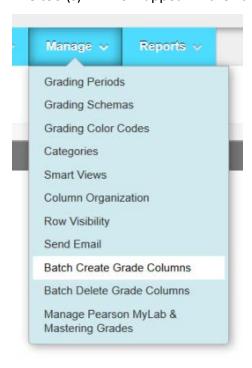

Revision Date: 10/04/17 Page 1 of 3

## **How to Batch Create Columns**

1. Grade Center → Manage → Batch Create Grade Columns

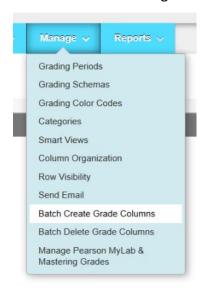

2. Enter in the **number of columns** to be created. (Enter in the exact number to be created, if the value is higher than the number needed the extra columns will need to be filled in or the tool will not let you continue.)

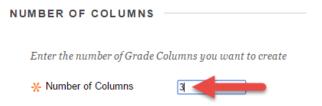

- 3. Click the Submit button.
- 4. Fill in the information for each assignment.

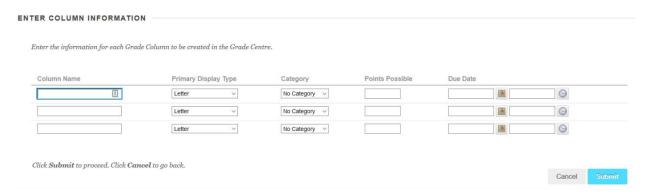

5. Once the information is entered click the Submit button. (The new items will be added to the end of the gradebook list.)

Revision Date: 10/04/17 Page 2 of 3

## How to Batch Delete Columns

1. Grade Center → Manage → Batch Delete Grade Columns

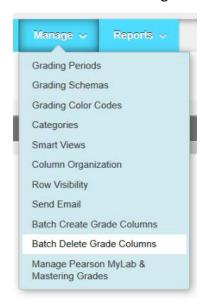

- 2. All columns that can potentially be deleted will be listed. (*The external grade column is also listed but note that it does not have a check box so it cannot be deleted.*)
- 3. Check any columns that need to be deleted.

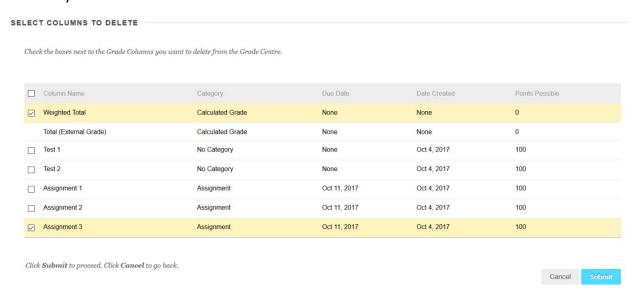

NOTE: In this example weighted total is checked because it is not needed, the external grade demonstrates that this is a point based gradebook using the Total column.

- 4. Click the Submit button.
- 5. A **pop-up box appears** asking for **confirmation** to delete the checked columns. Click the **OK** button to proceed or **Cancel** to go back.

Revision Date: 10/04/17 Page 3 of 3